# 赵继

# 功能:

进行 midasBuilding 模型与 PKPM 模型、广厦模型的参数和结果的对比。

# 路径:

工具菜单—>校审系统—>对比工具

## 一、对比模型的选取

对比工具对话框界面如图 1.28.1 所示:

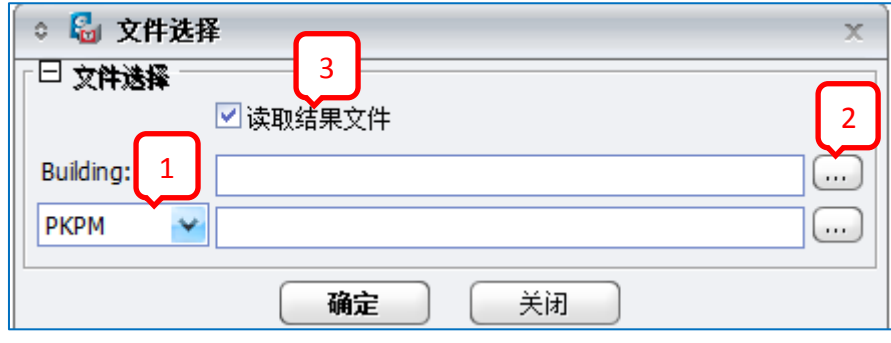

图 1.28.1 对比文件选择

### 操作步骤:

A. 在区域 1 处点击下拉菜单,选择需要对比的模型类型:PKPM、广厦、Building。

B. 在区域 2 处, 选择对比模型所在的工作目录。

C. 在区域 3 处, 可以选择是否"读取结果文件"。不勾选则只对比模型的参数(基本参数、 分析参数和设计参数);勾选则可以对两个模型进行结果(分析结果、设计结果)对比。

D.点击"确定"按钮。

#### 注意事项:

步骤 B,在 Building 的工作目录中,必须要有且只能有一个该模型的 mbt 文件,可以通过结 构大师"开始图标—>导出—>结构大师的 mbt 文件"得到, 如图 1.28.2 所示。

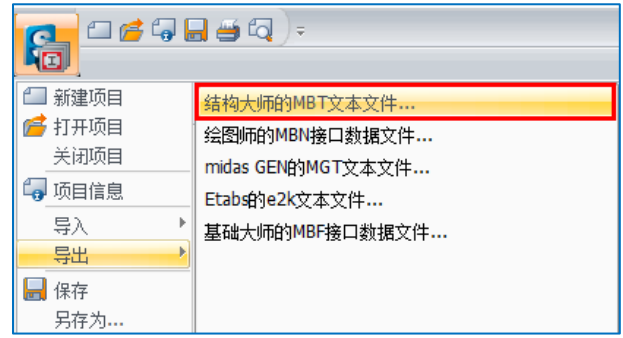

图 1.28.2 导出结构大师的 MBT 文本文件

步骤 C 中, 如果需要对比结果, 参与对比的两个模型均需要进行分析设计, 即 PKPM 需进行 到 SATWE 中的"分析结果与文本显示"这一步,如图 1.28.3 (a) 所示。midasBuilding 则需进入 到后处理阶段,并且需要生成文本结果计算书,通过"结果菜单->计算书->文本文件"得到, 如图 1.28.3(b)所示。

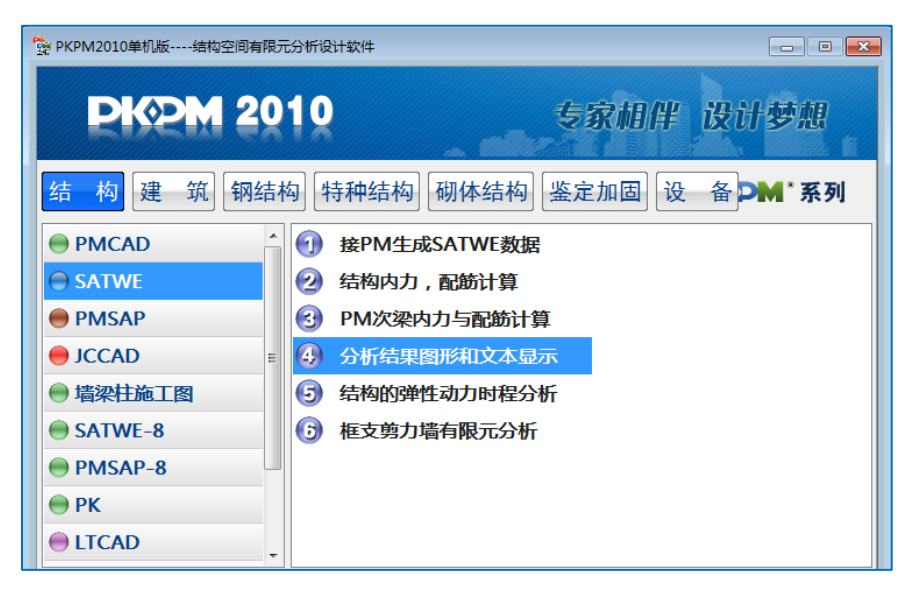

图 1.28.3(a)生成 PKPM 结果文件

| $\square$<br>e fo<br>ы<br>$\overline{z}$<br>6                                                                     |                                       |                                                                                                    |        |                                               | 结构大师(Structure Master) 2012 - [C:\Users\Administrator\D |                                                                                              |   |
|----------------------------------------------------------------------------------------------------|---------------------------------------|----------------------------------------------------------------------------------------------------|--------|-----------------------------------------------|---------------------------------------------------------|----------------------------------------------------------------------------------------------|---|
| 结构<br>边界<br>荷载<br>构件                                                                                              | 分析设计                                  | 结果<br>性能和优化设计                                                                                                    | 楼板详细分析 | 静力弹塑性分析                                       | 动力弹塑性分析                                                 | 丁具                                                                                           | 视 |
| 用格里输出<br>结构分析结果                                                                                                   |                                       | ○ 批里输出图形和文本计算书                                                                                                    |        |                                               |                                                         |                                                                                              |   |
| 釋反力<br>D,<br>■位移<br>计算书<br>振型<br>反力<br>位移<br>√■振型<br>$\bigcirc$ - $\bigcirc$ - : Post<br>$\overline{\phantom{a}}$ | 图形结果 文本<br>■结构总信息<br>☑结构位移<br>√超筋超限信息 | ☑ 周期、地震作用及振型<br>▽ 楼层側向刚度验算<br>☑ 楼层抗剪承载力突变验算<br>☑ 楼层地震作用调整系数<br>√薄弱层判断结果<br>☑底层柱、墙最大组合内力<br>☑各荷载工况作用下构件内力标准值<br>梁活荷载不利布置内力标准值<br>☑各荷载组合作用下构件内力设计值<br>☑各构件设计及验算结果<br>门剪力墙边缘构件设计结果<br>门性能设计验算结果<br> 强柱弱梁验算结果 |        | 层:<br>层:<br>层:                                | 全选<br>IП<br>×<br>全选<br>v<br>. .<br>全选<br>п.<br>٧        | 打开<br>打开<br>打开<br>打开<br>打开<br>打开<br>打开<br>打开<br>打开<br>打开<br>打开<br>打开<br>打开<br>打开<br>打开<br>打开 |   |
|                                                                                                    | 保存到:                                  |                                                                                                    |        | C:\Users\Administrator\Desktop\0322\building\ |                                                         | $\cdots$                                                                                     |   |
|                                                                                                    |                                       |                                                                                                    |        | 生成                                            |                                                         |                                                                                              |   |
| <b>品 后处理</b>                                                                                                    |                                       |                                                                                                    |        |                                               |                                                         |                                                                                              |   |
| 产曲                                                                                                    |                                       |                                                                                                    |        |                                               |                                                         |                                                                                              |   |

图 1.28.3(b)生成 Building 结果文件

## 二、参数的比较

○ C 比较选项·基本参数 □ 比较参数 <mark>▽</mark> 总信息<br>- 结构类型<br>- 墙元细分尺寸<br>- 楼层高度算法 □ 参数信息 ■楼层信息 】层地转换层<br>层点<br>转换层 e.<br>St 、基本参数<br>分析参数<br>日结果信息结果果果<br>相伴结构件结构 **れ飛鳥**<br>加强层<br>嵌固层 风载计算信息 地震计算信息 。<br>过渡层<br>用户指定的薄弱层 是否做P-Delt分析 是否做施工阶段分析 ——<br>■ 材料强度<br>| 设计强度<br>| 容重 地下室约束条件 【 比较 】 【 返回 】

参数信息如图 1.28.4(a)~(c)所示,用户可以自行选择对比的内容。

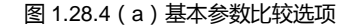

| 【4】比较选项-分析参数<br>ă                                                        |                                                                                                    | $\mathbb{X}$                                                                                                    |  |  |  |
|--------------------------------------------------------------------------|----------------------------------------------------------------------------------------------------|----------------------------------------------------------------------------------------------------|--|--|--|
| ╘<br>比较参数<br>参数信息<br>۰<br>基本参数<br>分析参数<br>设计参数<br>- 结果信息<br>整体结果<br>构件结果 | ✔ 风荷信息<br>基本风压<br>舒适度验算风压<br>地面粗糙度<br>结构基本周期<br>阴尼比<br>舒适度验算阴尼比<br>承载力计算时前大系数<br>体型变化分段数<br>各段体形系数<br>■凶活荷载信息<br>活荷载不利布置的层数<br>柱墙活荷载是否折减<br>传到基础活荷是否折减<br>考虑结构使用年限的活荷载<br>调整系数 | 地震信息<br>M<br>地震烈度<br>场地类别<br>设计地震分组<br>特征周期<br>振型组合方法<br>计算振型数<br>小震影响系数最大值<br>框架抗震等级(计算)<br>剪力墙抗震等级(计算)<br>框架抗震等级(构造)<br>剪力墙抗震等级(构造)<br>活荷载转换质量系数<br>周期折减系数<br>结构阻尼比<br>是否考虑偶然偏心<br>是否考虑双向地震扭转效应 |  |  |  |
| 比较<br>返回                                                                 |                                                                                                    |                                                                                                    |  |  |  |

图 1.28.4(b)分析参数比较选项

| 8 比较选项 设计参数<br>õ<br>ь<br>比较参数<br>- 参数信息<br>基本参数<br>分析参数<br>设计参数<br>- 结果信息<br>整体结果<br>构件结果 | ✔ 渦整信息<br>中梁刚度前大系数<br>梁端弯矩调幅系数<br>梁活荷载内力放大系数<br>梁扭折减系数<br>是否按规范最小剪重比自动调整楼层地震力<br>是否调整薄弱层地震内力放大系数<br>实配钢筋超配系数 |                                                                                 | $\mathbb{X}$<br>✔ 设计信息<br>结构重要性系数<br>柱计算长度计算原则<br>梁柱重叠区域是否考虑刚域效果<br>柱配筋计算原则<br>墙配筋计算原则<br>抗震设计框架梁端配筋是否考虑受压钢筋<br>钢构件净毛面积比<br>是否按高钢规进行构件设计 |
|-------------------------------------------------------------------------------------------|----------------------------------------------------------------------------------------------------|---------------------------------------------------------------------------------|----------------------------------------------------------------------------------------------------|
|                                                                                           | ✔ 荷载组合<br>恒载分项系数<br>活载分项系数<br>风荷载分项系数<br>水平地震作用分项系数<br>竖向地震作用分项系数<br>活载组合值系数<br>风荷载组合值系数                     | √ 酉須道 息<br>梁主筋强度<br>梁箍筋强度<br>柱主筋强度<br>特扎節品度<br>墙竖向钢筋强度<br>墙水平分布钢筋强度<br>边缘构件箍筋强度 | 梁箍筋间距<br>柱扎筋强度<br>墙水平分布筋间距<br>墙竖向分布筋配筋率<br>墙加强部位竖向分布筋配筋率<br>梁保护层厚度<br>柱保护层厚度                                                             |

图 1.28.4(c)设计参数比较选项

## 三、结果信息

结果信息的比较如图 1.28.5(a)、1.28.5(b)所示。对于整体结果中的一系列的结果,可 以指定对比结果的误差范围,从而影响最终的判断情况。

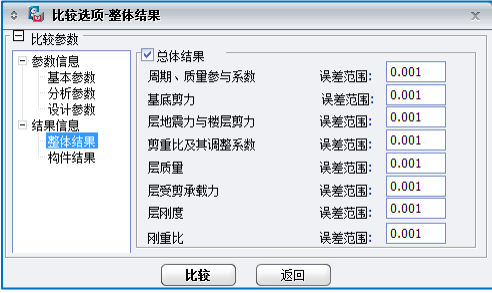

图 1.28.5(a)整体结果比较选项

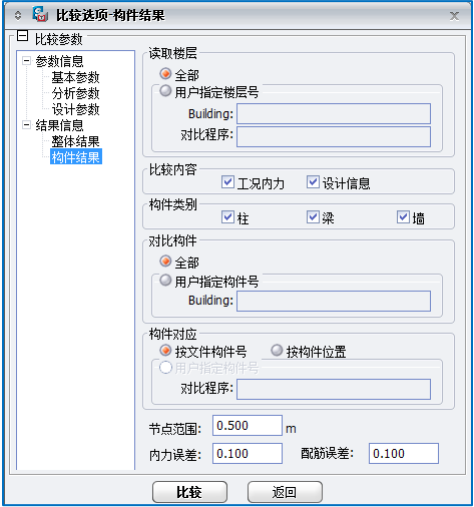

图 1.28.5(b)构件结果比较选项

## 四、比较结果

设定完毕比较选项后,点击"比较"按钮,会自动列出对比的结果,分为参数信息、整体结 果和构件结果三大类。其中"参数信息/基本参数"界面如图 1.28.6(a)所示。

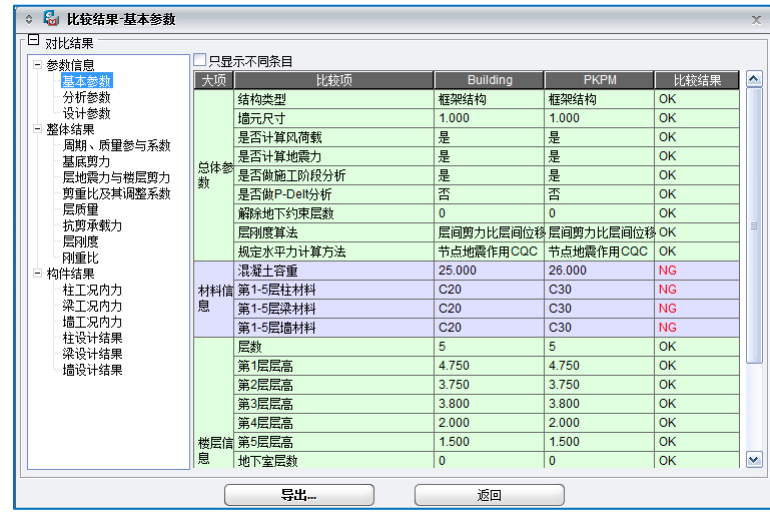

图 1.28.6(a)基本参数比较结果

如果结果信息比较多,可以勾选"只显示不同条目"选项,过滤掉相同的结果,使有差异的 条目更加突出。如图 1.28.6(b)所示。

|          |                                                            |                                                                                    |                                                                                | $\times$                                                 |
|----------|------------------------------------------------------------|------------------------------------------------------------------------------------|--------------------------------------------------------------------------------|----------------------------------------------------------|
|          |                                                            |                                                                                    |                                                                                |                                                          |
|          |                                                            |                                                                                    |                                                                                |                                                          |
|          |                                                            |                                                                                    |                                                                                |                                                          |
|          |                                                            |                                                                                    |                                                                                |                                                          |
|          |                                                            |                                                                                    |                                                                                |                                                          |
|          |                                                            |                                                                                    |                                                                                |                                                          |
| 第1-5层墙材料 |                                                            |                                                                                    |                                                                                |                                                          |
|          |                                                            |                                                                                    |                                                                                |                                                          |
|          | 返回                                                         |                                                                                    |                                                                                |                                                          |
| 大项       | ■只显示不同条目<br>比较项<br>混凝土容重<br>材料信第1-5层柱材料<br>第1-5层梁材料<br>导出一 | <b>Building</b><br>25.000<br>C <sub>20</sub><br>C <sub>20</sub><br>C <sub>20</sub> | <b>PKPM</b><br>26,000<br>C <sub>30</sub><br>C <sub>30</sub><br>C <sub>30</sub> | 比较结果<br><b>NG</b><br><b>NG</b><br><b>NG</b><br><b>NG</b> |

图 1.28.6 (b)只显示不同条目比较结果

参数信息、整体结果及构件结果的其他项目界面查看方法,与图 1.28.6 类似,不再一一列出。

## 五、写在最后

提供对比工具这个功能,目的是方便使用者在用两款软件对同一模型进行相互校核时,在查 看结果之前,首先能通过这一工具斱便地查看参不对比的两个模型在参数设置上的一些异同。力 图促使使用者在确保基本参数、分析参数以及设计参数都相互一致的前提下,再进行结果的比较。

程序可以进行 midasBuilding 与 PKPM、广厦、midasBuilding 的模型之间的比较。鉴于参与比 较的软件的不断更新和调整,以及对比工具在提取结果的方法的局限性,因此,在提取结果的过 程中难免有失败的情况,尤其是在丌同软件之间的比较过程中,上述情况更难避免。因此希望使 用者客观地看待这项功能。除了在对比工具的功能上面,尽可能迅速地调整更新之外,建议使用 者尽量多关注在基本参数、分析参数和设计参数等前处理阶段的结果。